## **Utiliser InkPerformer**

## 1- Le principe de InkPerformer

Les Tutos

by *Pixe* Cech

En collaboration avec la société Alwan, spécialiste des algorithmes concernant la couleur, Caldera a introduit dans son RIP le logiciel InkPerformer. L'idée est de vous faire économiser de l'encre en modifiant le profile média en fonction du visuel que vous voulez imprimer. Cet algorithme va jouer sur le rapport UCR/GCR de votre profil et chercher à remplacer intelligemment les composantes Cyan+Magenta+Jaune par de l'encre noire quand cela est possible.

## 2- Installation

InkPerformer est intégré à caldera; Il vous faudra cependant une licence spécifique pour l'activer. Le coût de la licence dépendra du nombre de driver que vous souhaitez optimiser. La licence inclut l'option CostProof qui permet d'afficher dans le spooler le coût détaillé d'un job.

## 3- Fonctionnement

Une fois activée la licence, rendez-vous dans le driver de l'imprimante et cliquez sur Réglage de la calibration ICC puis allez dans l'onglet Sortie. Cochez la case InkPerformer pour activer l'option et accéder aux réglages.

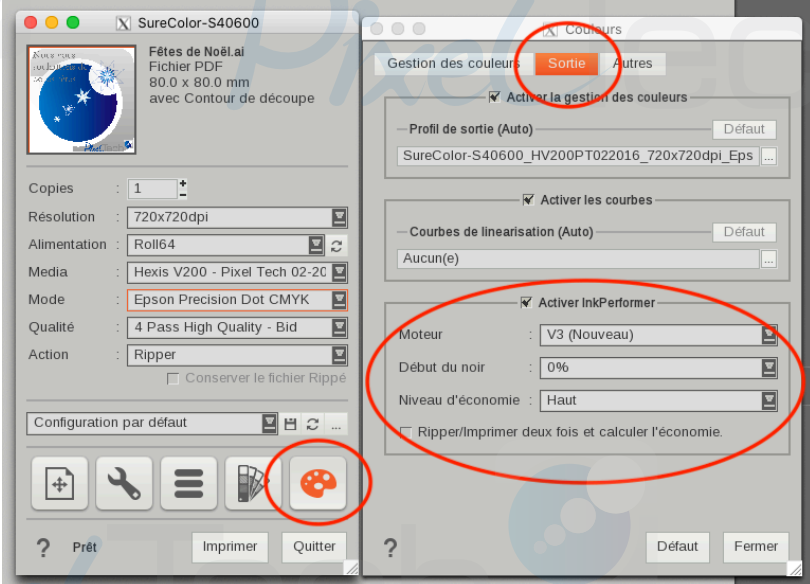

Choisissez tout d'abord la valeur de **Début du noir** (pourcentage à partir duquel le noir va venir remplacer les autres couleurs).

- 0% étant la valeur par défaut, le noir est remplacé immédiatement
- Bas : valeur intermédiaire, calculée automatiquement
- Préservé : la valeur est celle du profile

Plus la valeur est basse et plus l'économie d'encre sera importante.

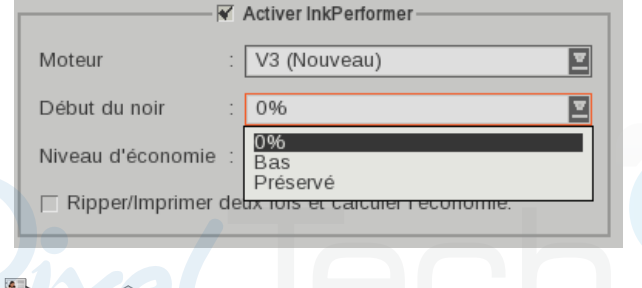

1447 Route de Lyon - 07430 DAVÉZIEUX +33 (0)4 75 69 00 40 - info@pixeltech.fr

• https://www.pixeltech.fr • blog.pixeltech.fr

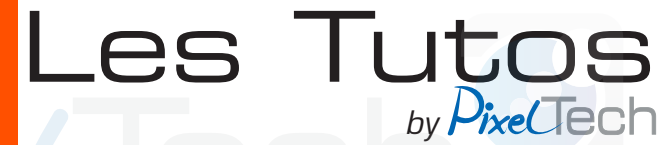

Définissez ensuite le **Niveau d'économie** souhaité entre Bas, Moyen, Haut et Maximum.

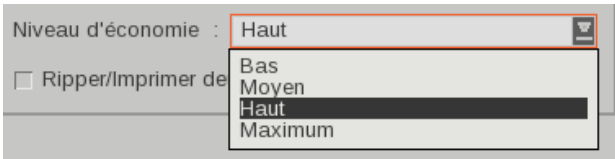

Cliquez sur *fermer*. Les paramètres sont enregistrés. Imprimez comme vous le faites d'habitude.

Une fois le ripping ou l'impression terminée, vous pouvez voir les consommations d'encre du travail dans l'onglet CostProof du Spooler.

Il est possible dans les options de InkPerformer d'activer une double impression de manière à comparer les consommations d'encre.

Le job sera calculé en mode «normal» puis en mode «optimisé». Alors, dans la barre d'avancement du spooler, sur le job optimisé, vous verrez apparaître le pourcentage d'économie réalisé.

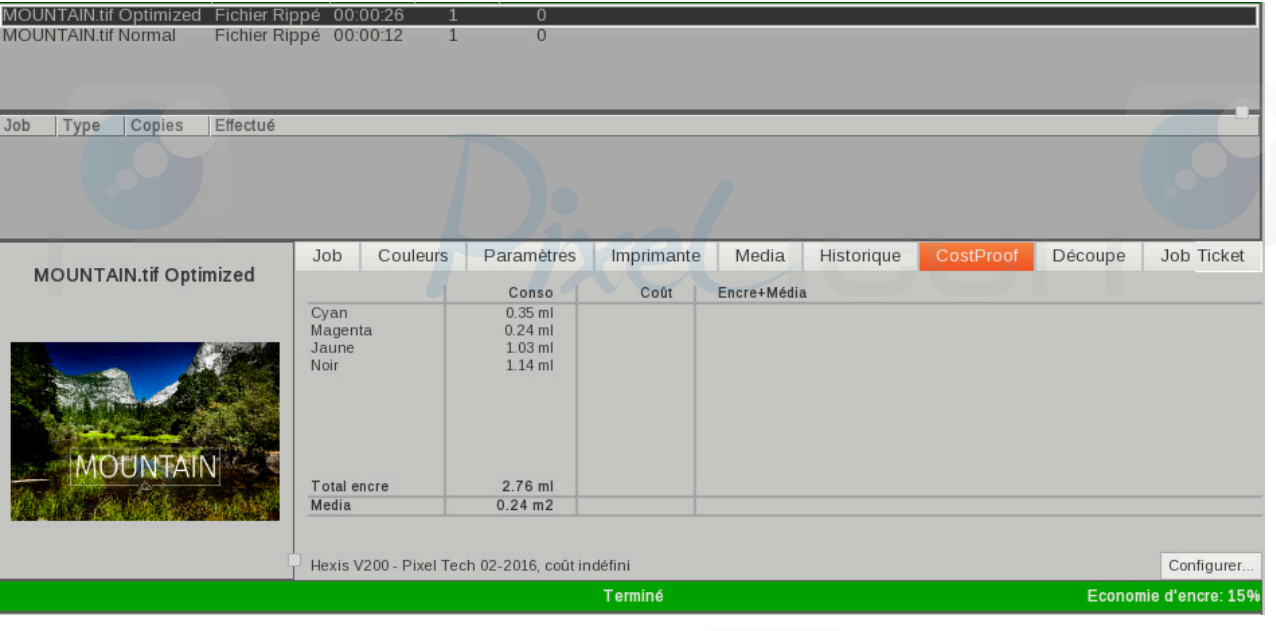

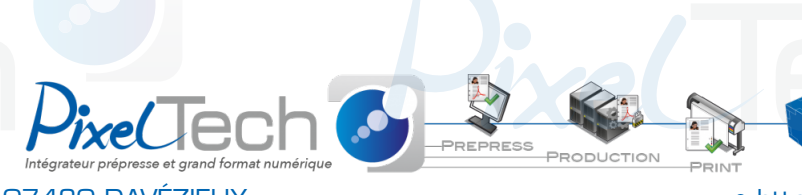

1447 Route de Lyon - 07430 DAVÉZIEUX +33 (0)4 75 69 00 40 - info@pixeltech.fr • https://www.pixeltech.fr • blog.pixeltech.fr